## OFFICE BANK サポート技術情報

更新日:2017/12/06

## ダイヤルアップエントリの作成方法(Windows 10)

対 象  $\cdot$  OFFICE BANK 21 Ver. 2.68  $\sim$ ・OFFICE BANK 21 資金集中・配分システム Ver.2.21 ~

- ◆ 所在地情報の設定
	- ① [スタート]ボタンをクリックして、 [Windows システム ツール]の中の [コントロール パネル]を選択します。

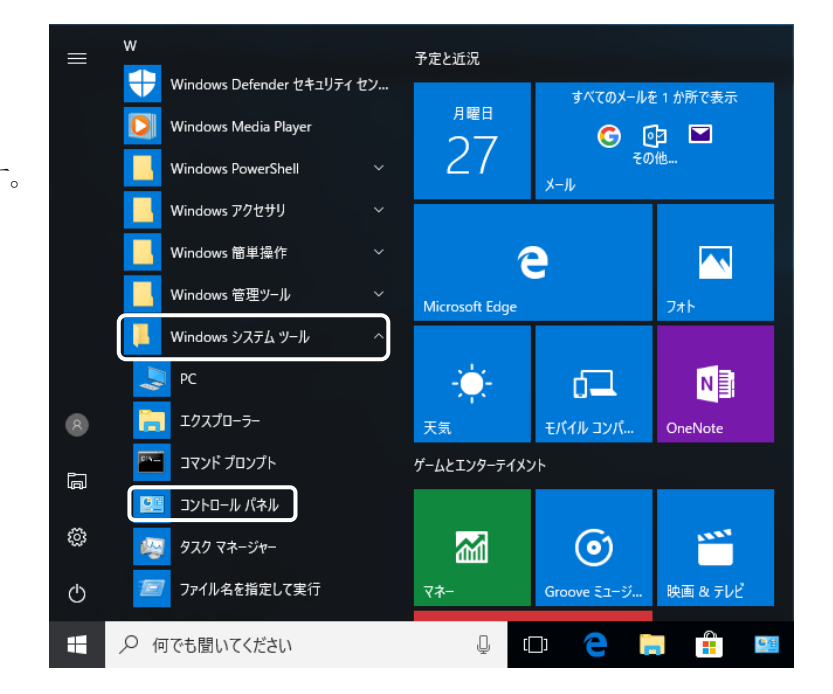

② [コントロール パネル]から[電話とモデム]を 選択します。

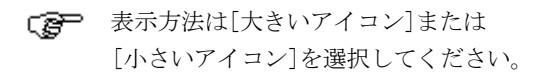

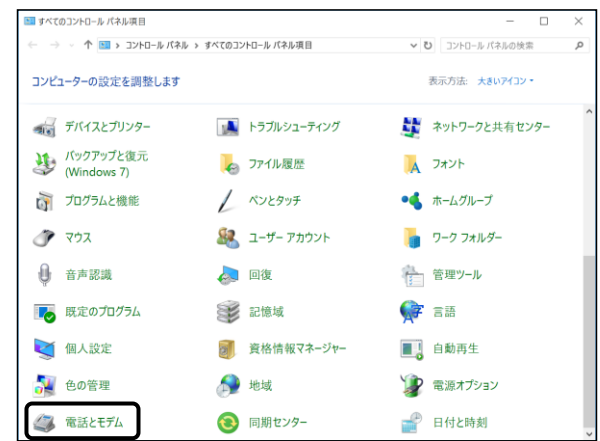

 $\overline{OK}$ 

キャンセル 適用(A)

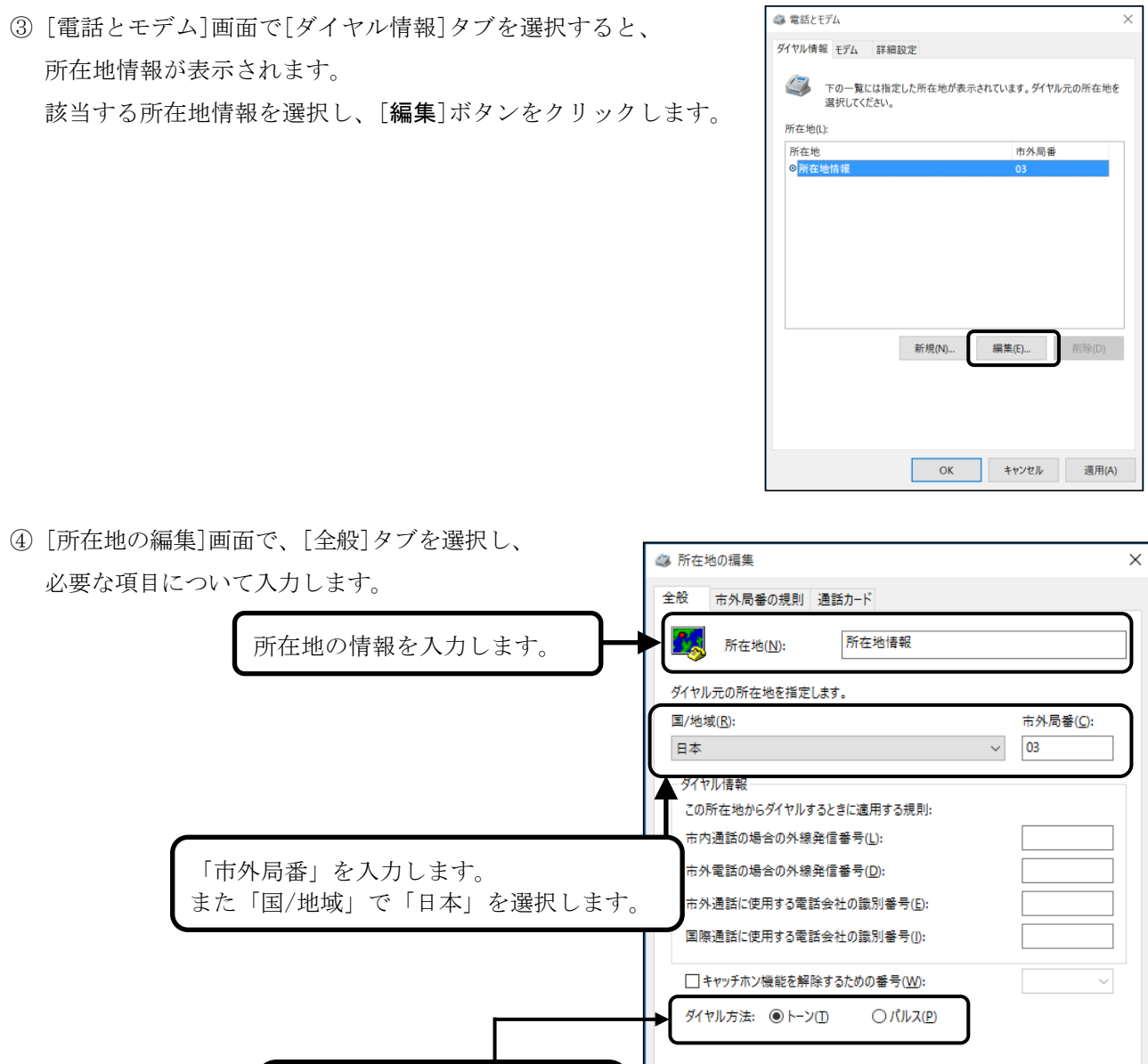

ダイヤル方法を選択します。 プッシュ回線:「トーン」 ダイヤル回線:「パルス」

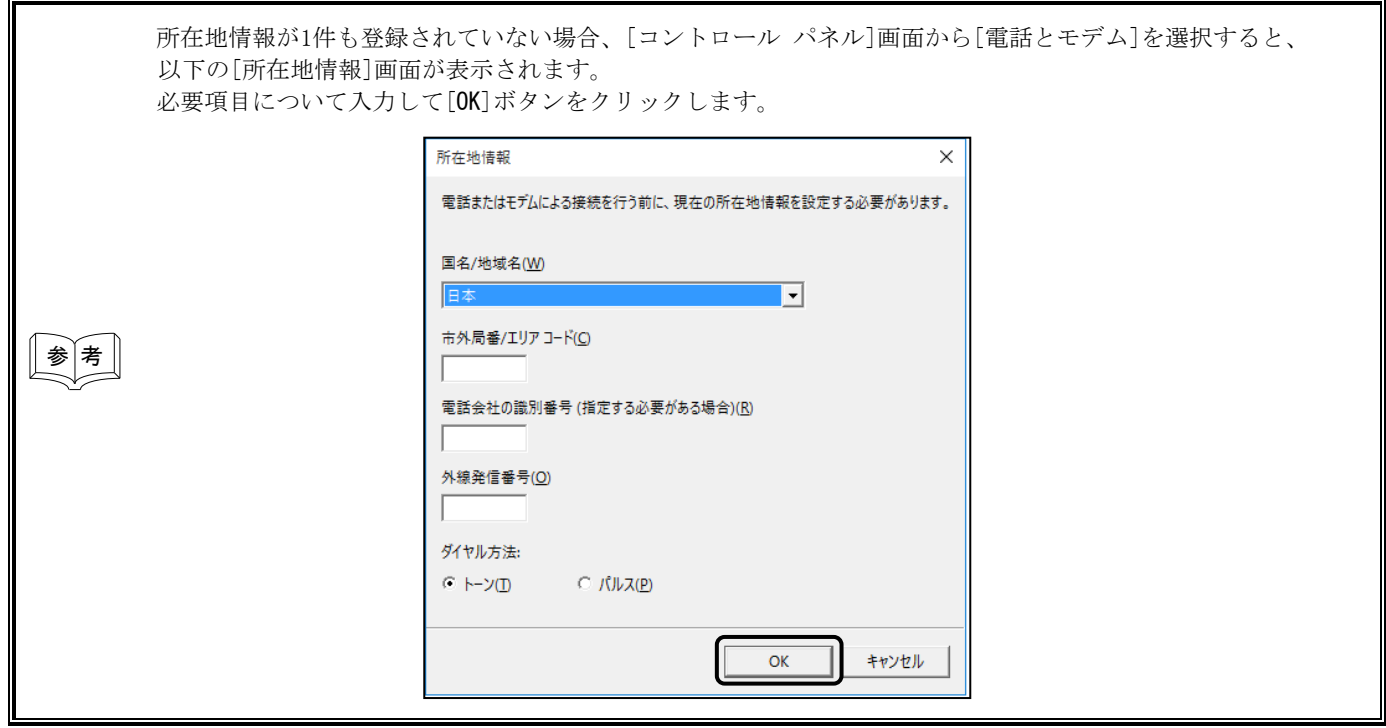

- ◆ ダイヤルアップエントリの作成
	- ① [スタート]ボタンをクリックしてスタート画面を表示します。
	- ② [Windows システム ツール]の中の[コントロール パネル]を選択します。
	- ③ [コントロール パネル]から [ネットワークと共有センター]を選択します。
		- ■「家」表示方法は[大きいアイコン]または [小さいアイコン]を選択してください。

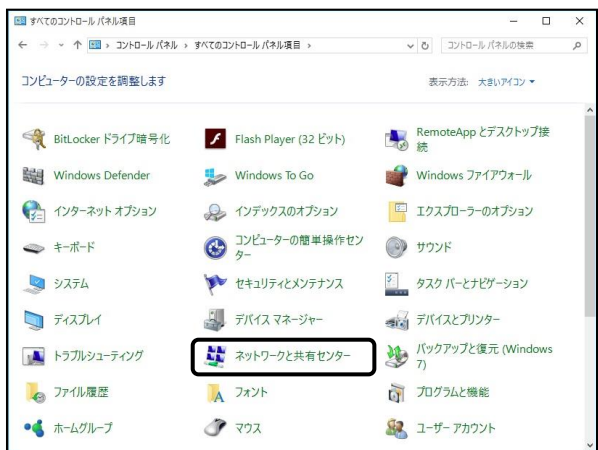

④ [ネットワークと共有センター]画面で、[新しい接続またはネットワークのセットアップ]メニューを

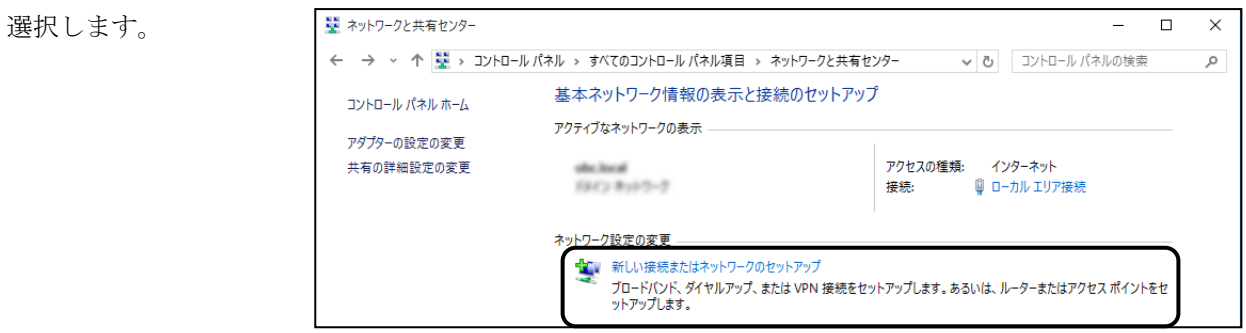

⑤ [接続またはネットワークのセットアップ]画面が表示されますので、「職場に接続します」を選択し、 [次へ]ボタンをクリックします。

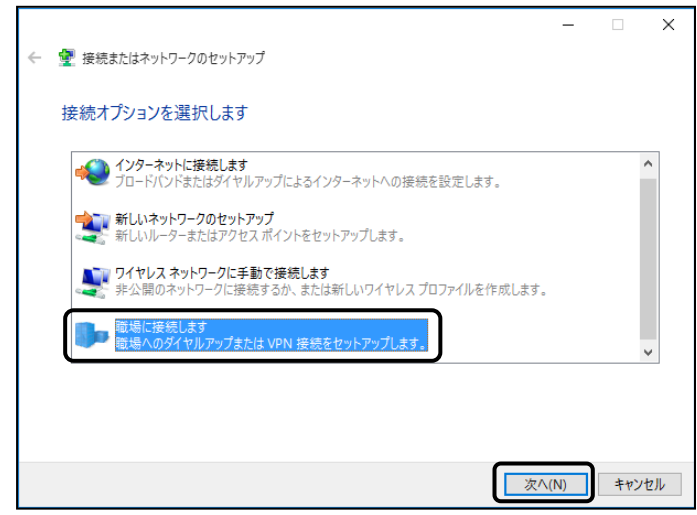

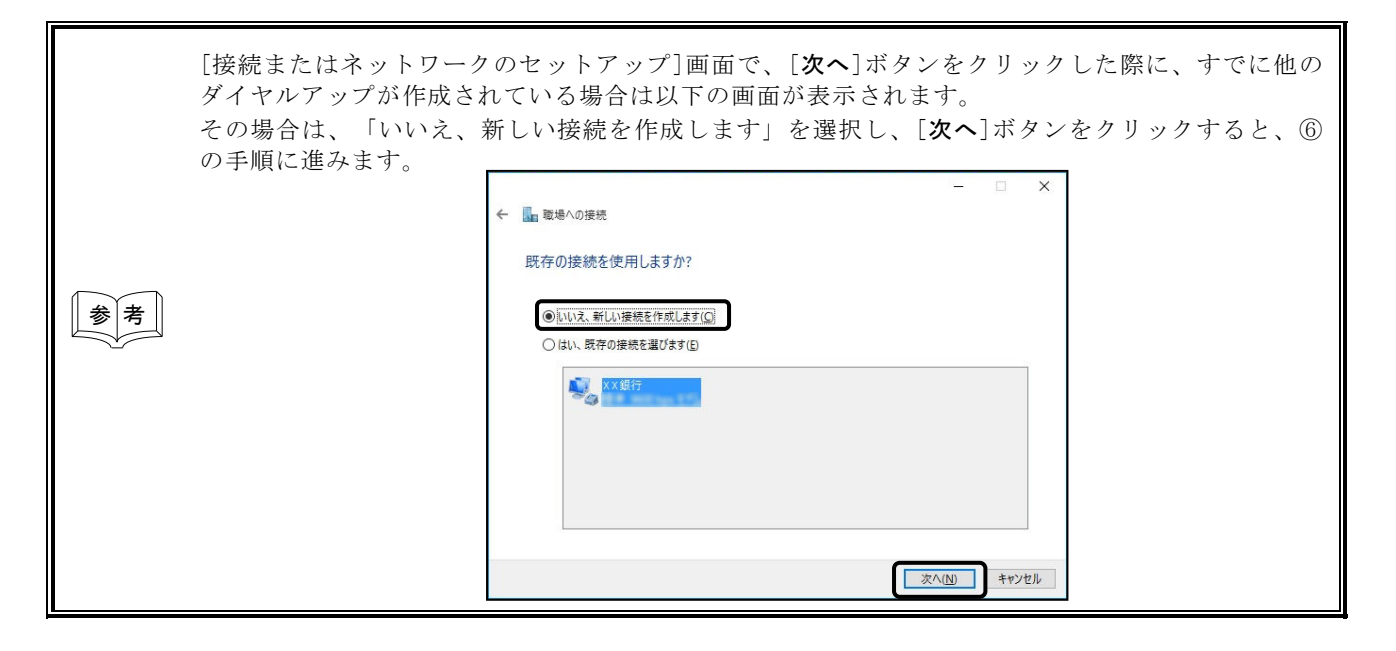

⑥ どの方法で接続するか選択する画面が表示 されますので、「直接ダイヤルします」を 選択します。

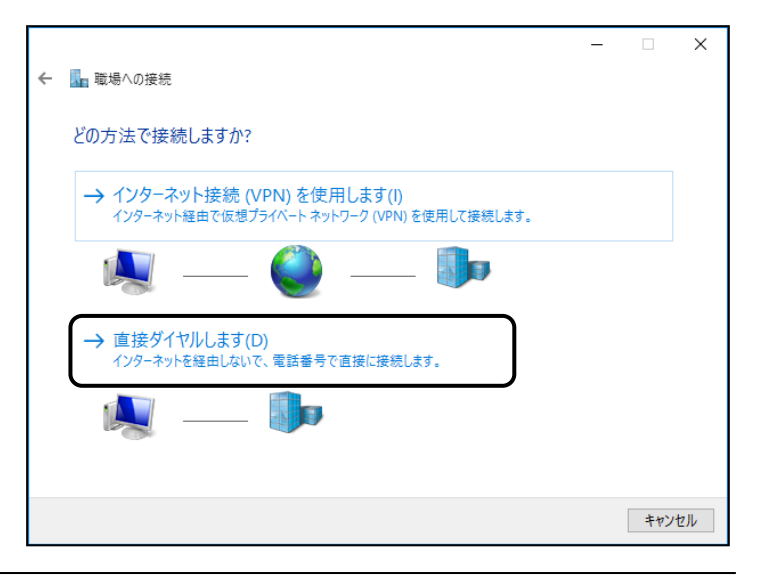

⑦ 接続先の電話番号を設定する画面が表示されますので、「電話番号」「接続先の名前」を入力します。 さらに「今は接続しない。~」にチェックを付けて[次へ]ボタンをクリックします。

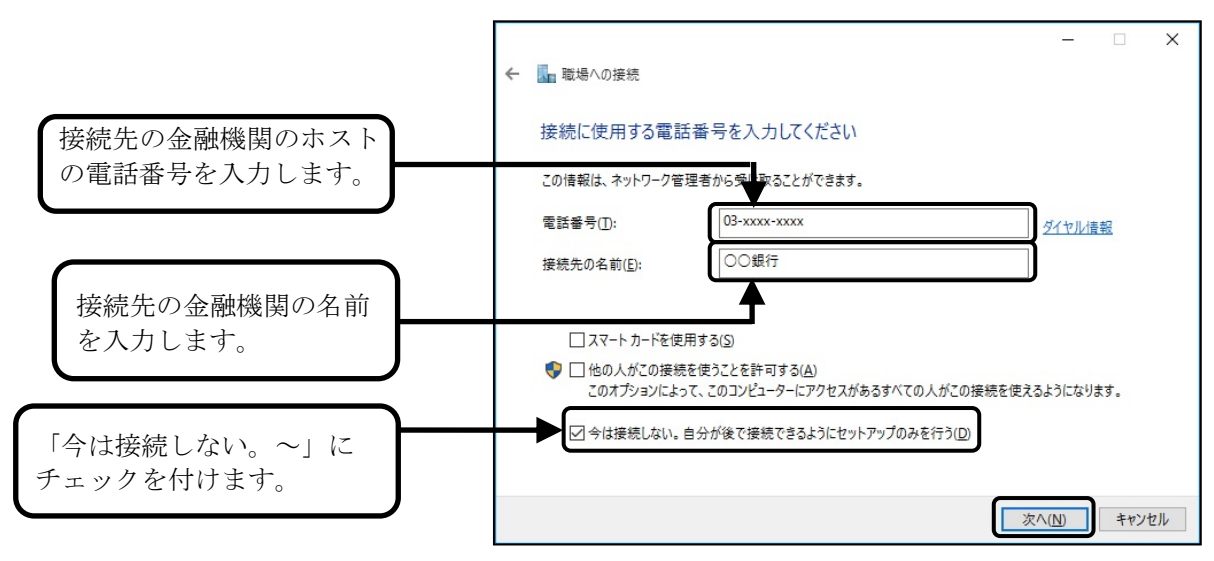

⑧ ダイヤル時に必要なユーザー情報を設定する画面が表示されますので、必要な項目を入力し[作成]ボタンを クリックします。

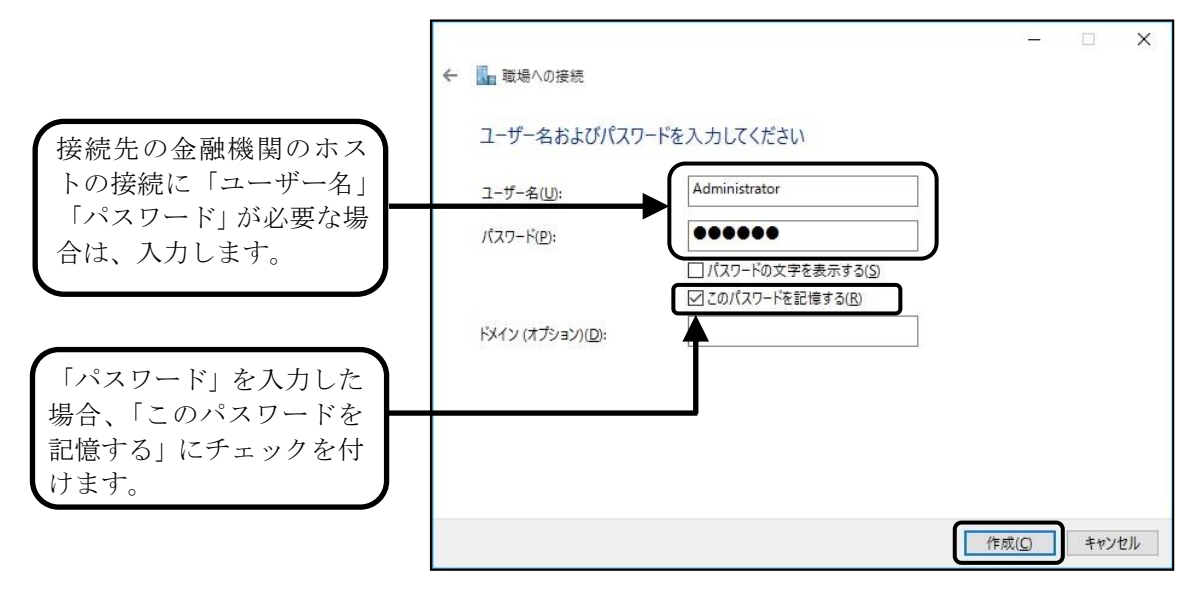

※作成完了画面は表示されません。

## ▶ ダイヤル情報の設定

- ① [スタート]ボタンをクリックしてスタート画面を表示します。
- ② [Windows システム ツール]の中の[コントロール パネル]を選択します。
- ③ [コントロール パネル]から[ネットワークと共有センター]を選択します。

■「 表示方法は[大きいアイコン]または [小さいアイコン]を選択してください。

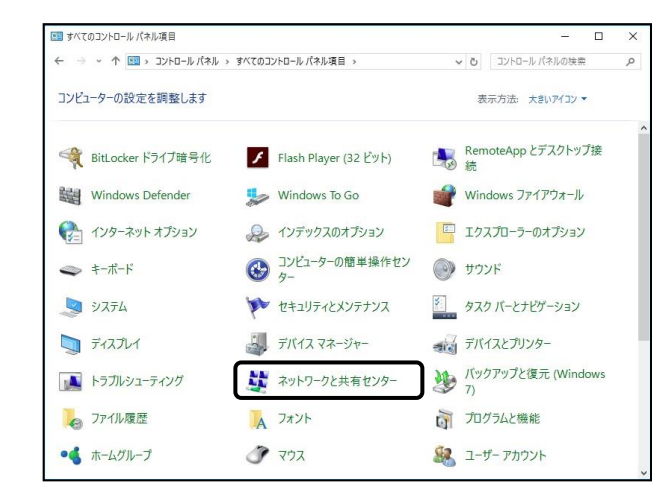

④ [ネットワークと共有センター]画面で、 [アダプターの設定の変更]を選択します。

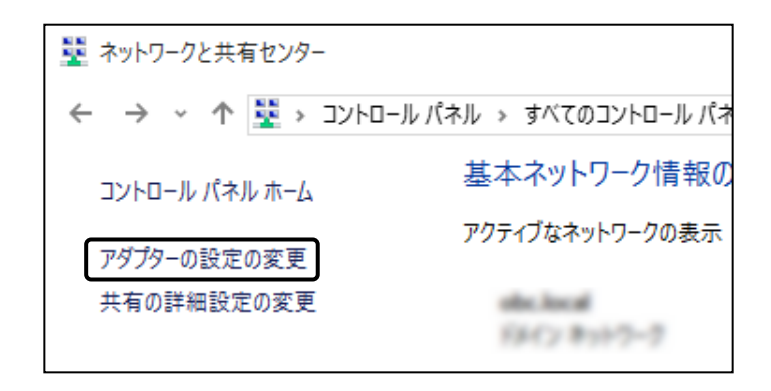

⑤ [ネットワーク接続]画面が表示されます。 利用するダイヤルアップエントリを 右クリックし、[プロパティ]を選択します。

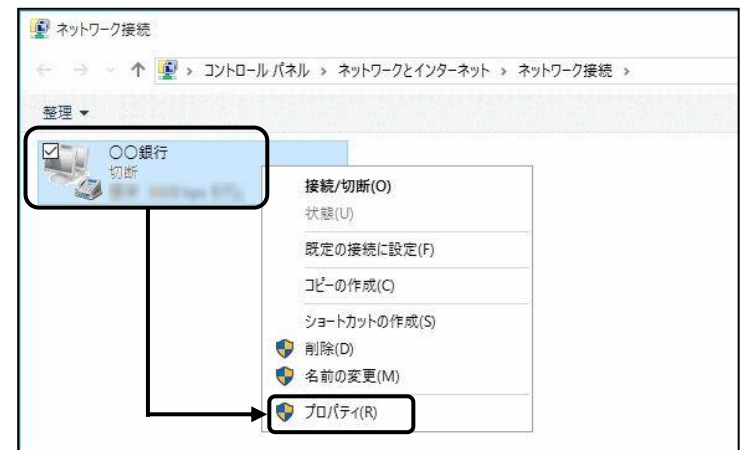

⑥ [プロパティ]画面で、「ダイヤル情報を使う」に チェックを付けて[OK]ボタンをクリックします。

![](_page_6_Picture_32.jpeg)

以 上